การบันทึกข้อมูลส่วนลดหยอนภาษี (แบบ ล.ย.01) ่

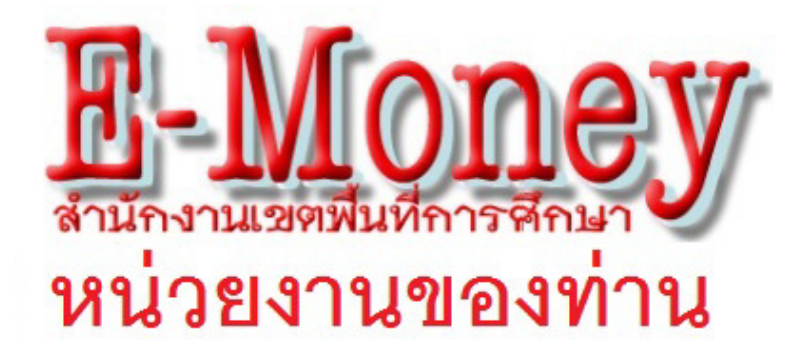

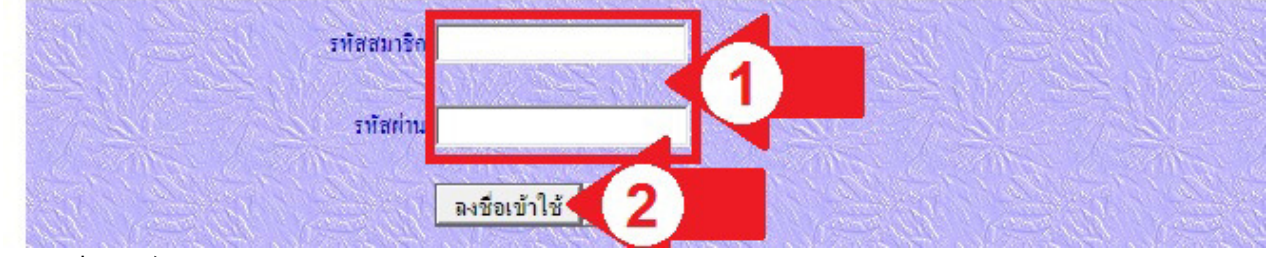

1 เข้าเว็บไซต์ดูสลิปของหน่วยงานของท่าน จะพบหน้าจอดังภาพ ให้กรอกรหัสสมาชิก(5หลัก) หรือ เลข ประชาชน(13หลัก ไม่ต้องกรอกขีด) และกรอกรหัสผ่าน ตามลูกศรแดงหมายเลข 1 คลิกปุ่มลงชื่อเข้าใช้ ตาม ิลูกศรแดงหมายเลข 2 หากไม่ทราบให้ติดต่อเจ้าหน้าที่ผู้ทำหน้าที่เบิก-จ่ายเงินเดือนของหน่วยงานท่าน

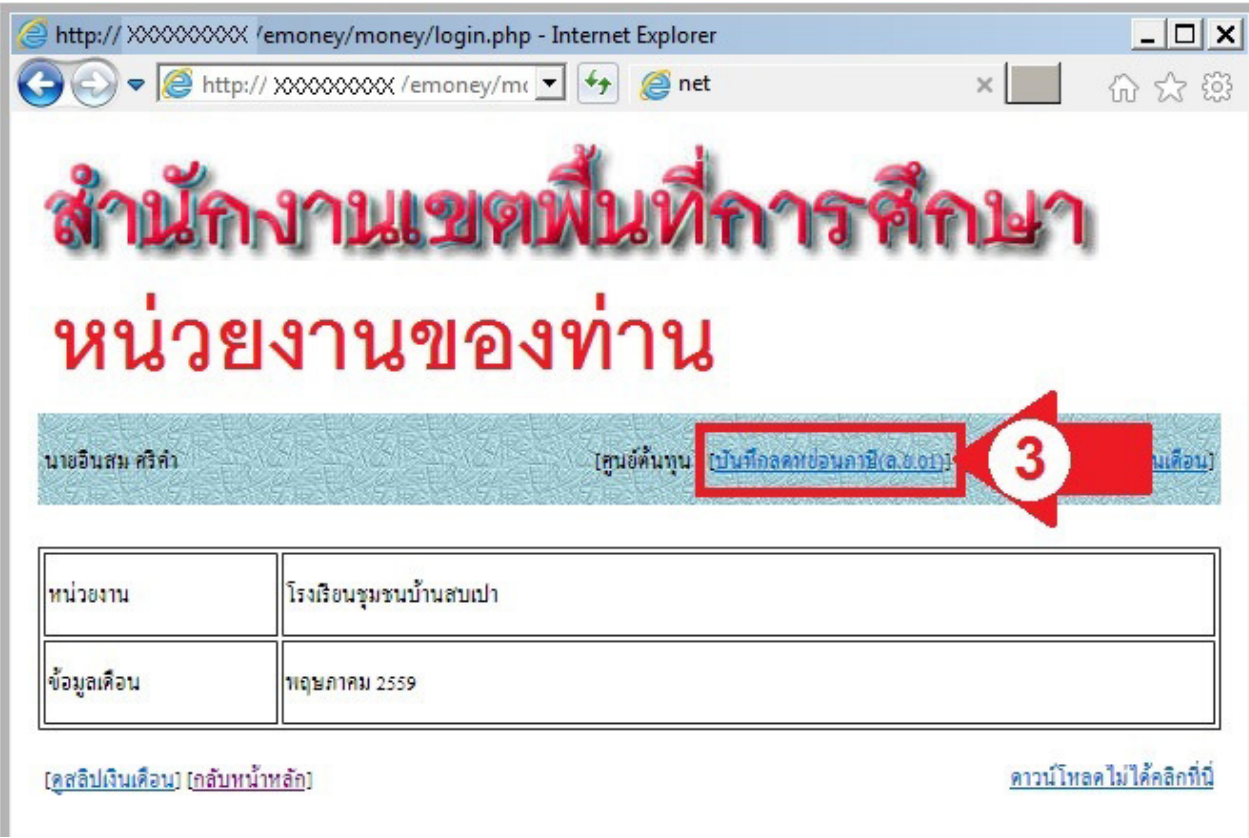

ี<br>2 หากกรอกถูกต้องจะพบหน้าจอดังภาพ ให้คลิกที่ลิงค์ บันทึกลดหย่อนภาษี(ล.ย.01) ตามลูกศรแดง หมายเลข 3

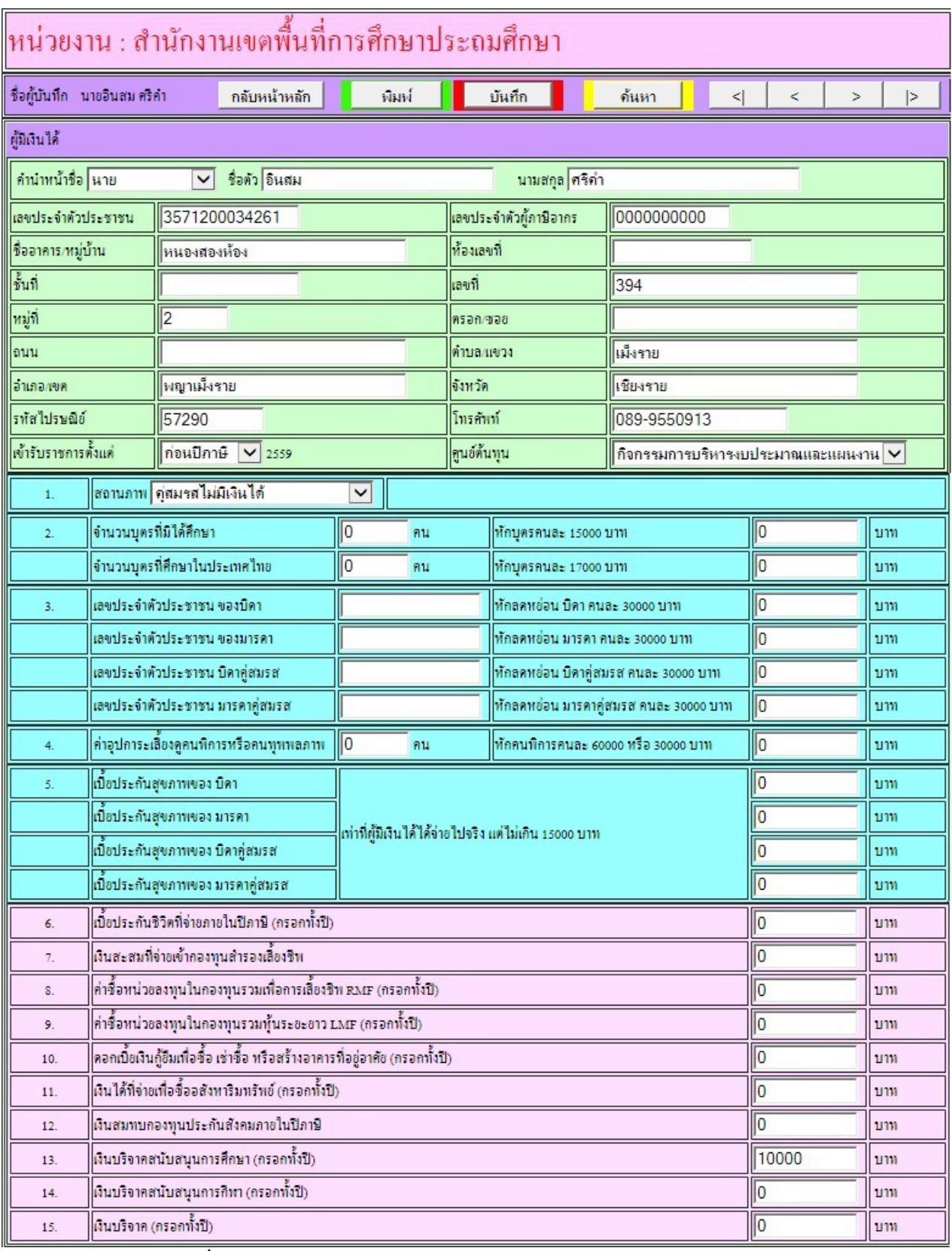

้<br>3 จะพบหน้าจอดังภาพ ซึ่งรายละเอียดข้อมูลประกอบด้วยส่วนแนะนำและควบคุมการทำงาน (สีชมพูและสีม่วง เข้ม) ข้อมูลส่วนตัว (สีเขียว) ข้อมูลส่วนลดหย่อนส่วนที่ 1 (สีฟ้า) และข้อมูลส่วนลดหย่อนส่วนที่ 2 (สีชมพูอ่อน) มีวิธีการกรอกข้อมูลดังนี;

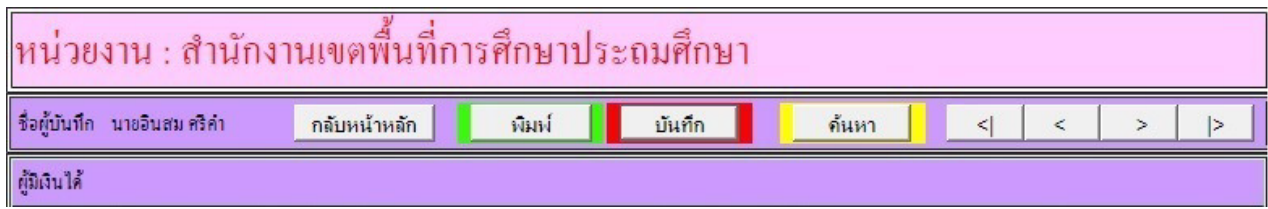

้<br>4 ส่วนแนะนำและควบคุมการทำงาน (สีชมพูและสีม่วงเข้ม) ใช้แนะนำ และควบคุม เช่นการบันทึก การเลื่อนไป กรอกบุคคลอื่น ฯลฯ

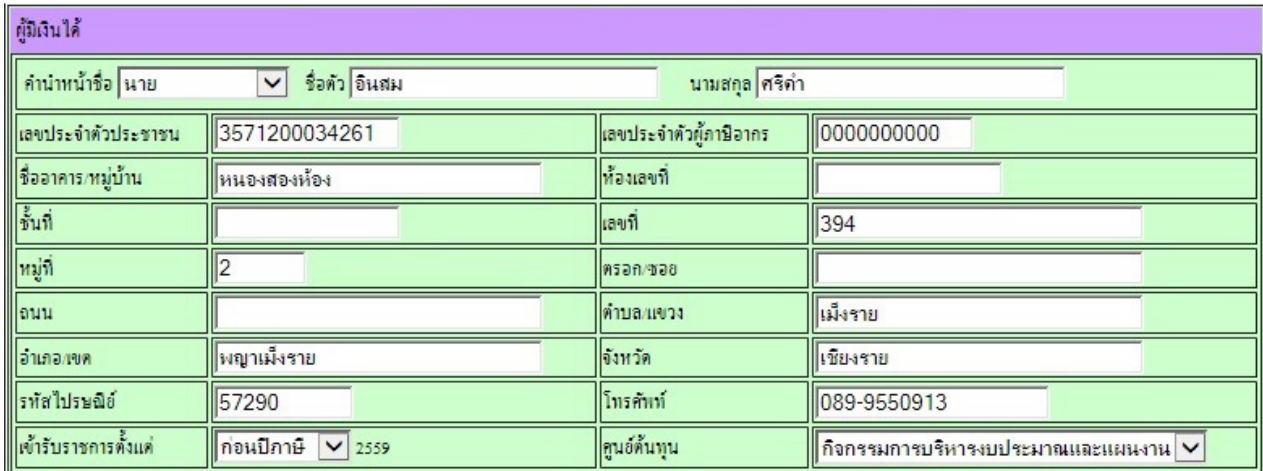

5 ข้อมูลส่วนตัว (สีเขียว) ให้กรอกตามความเป็นจริง ข้อมูลส่วนนี้ไม่เกี่ยวข้องกับการจ่ายตรง แต่เกี่ยวข้องกับการ ปฏิบัติงานของเจ้าหน้าที่ที่ทำการเบิก-จ่ายเงินเดือน หากไม่กรอกระบบจะถือว่ายังไม่บันทึกข้อมูล

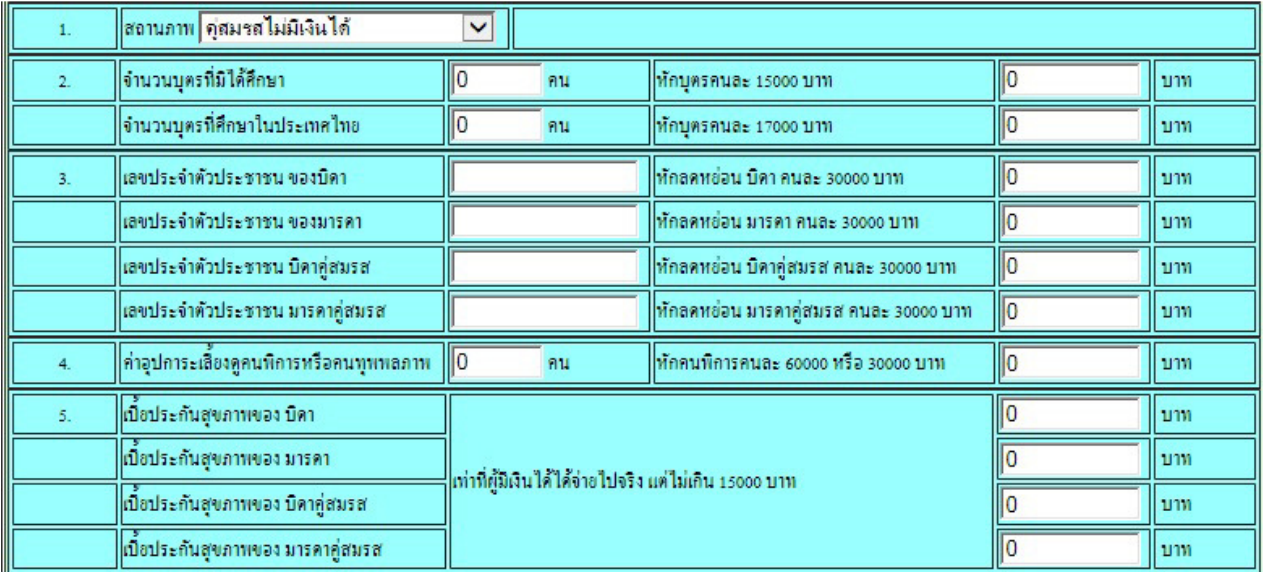

์ – ส่วนลดหย่อนส่วนที่ 1 (สีฟ้า) ให้กรอกตามความเป็นจริง ข้อมูลที่ไม่มีให้ว่าง ไม่ต้องใส่ขีด ข้อ 1 สถานะภาพ ไม่มีผลต่อการจ่ายตรง ข้อ 2 จํานวนบุตร ไม่มีผลต่อการจ่ายตรง

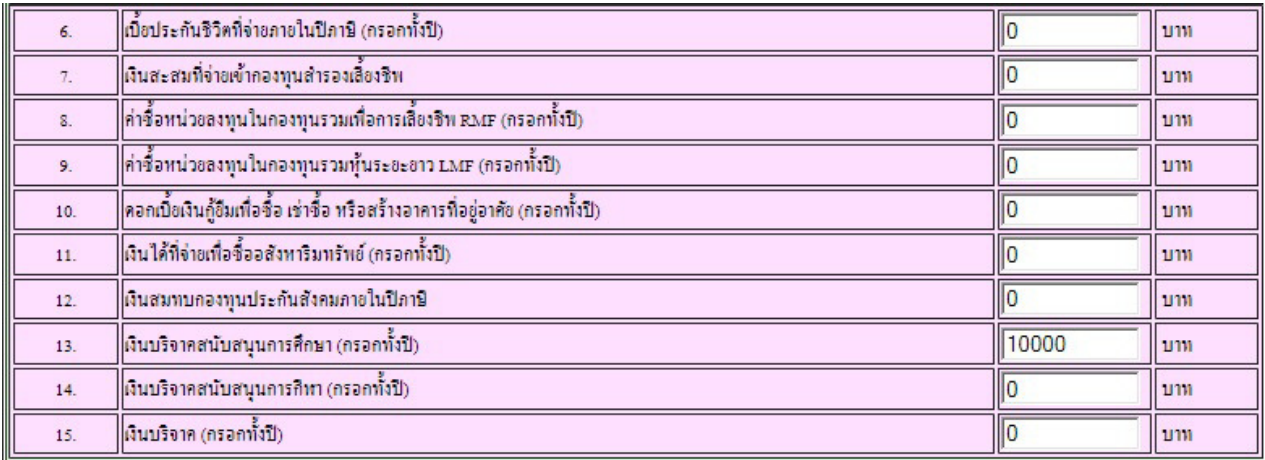

้ – ส่วนลดหย่อนส่วนที่ 2 (สีชมพูอ่อน) ให้กรอกตามความเป็นจริงทั้งปี พ.ศ. ข้อมูลส่วนนี้ไม่ครบตามแบบเสียภาษี ของกรมสรรพากร แต่จัดทำขึ้นตามที่ สพฐ.ต้องการ

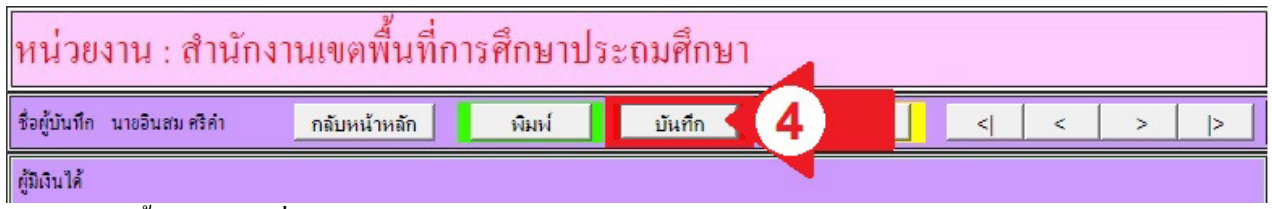

8 ย้อนกลับขึ้นด้านสุด เพื่อคลิกปุ่มบันทึก ตามลูกศรแดง หมายเลข 4

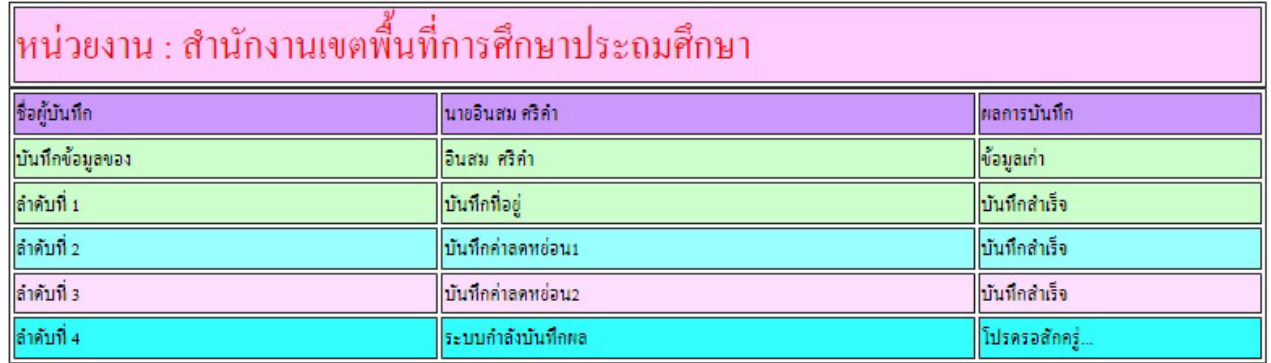

ี<br>9 รอสักครู่ เมื่อระบบบันทึกข้อมูลเสร็จ จะกลับไปหน้าหลัก (คู่มือข้อ 3) เพื่อดำเนินการขั้นต่อไป เช่นกลับหน้า หลัก หรือเลื่อนไปกรอกบุคคลอื่น (หากปุ่มเลื่อนไม่ทำงานแสดงว่าไม่ได้รับสิทธิ์ในการกรอกข้อมูล ผู้อำนวยการโรงเรียนสามารถกำหนดสิทธิ์การกรอกข้อมูลได้)